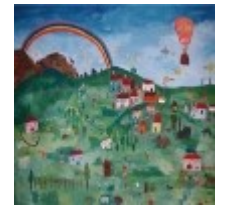

# **Corso di costruzione 4/2010**

**Chat del 1 febbraio 2010**

[Tutte le chat nel blog di Scuola3d](http://www.scuola3d.eu/weblog/?cat=2)

## **Sommario:**

**[Mover](#page-0-0)** [Emettitori di particelle](#page-3-0) **[Video](#page-5-0)** 

## **\*\*\*CHAT\*\*\***

fulvia: ciao

daniela59: vero!

## <span id="page-0-0"></span>**Mover**

enrico: il divano è un mover, nicomarti tu ne sai di piu' come lo si cancella? nicomarti: sì nicomarti: ora lo cancello<br>
nicomarti: fatto nicomarti: PatBolza: ah ah ah... nico s'è portata via il divano... enrico: brava nicomarti.. PatBolza: che è un mover?<br>
nicomarti: un mover è un o un mover è un oggetto che può fare diverse azioni nicomarti: la prima è muoversi con te<br>luciaverna: e si genera come gli altri oc e si genera come gli altri oggetti? nicomarti: non proprio nicomarti: per creare un mover bisogna specificarlo nella finestra delle proprietà nicomarti: provate ad aprire la finestra proprietà da un oggetto qualunque nicomarti: e vedrete meglio

eleonora: gli oggetti scompaiono se mi allontano e riappiaiono quando mi avvicino mah!?<br>
enrico: devi settare la visibilità devi settare la visibilità eleonora: ok, ora guardo<br>
enrico: probabilmente probabilmente hai trenta metri che è poco enrico: clicca su visibilità e seleziona 60 metri ok? eleonora: ok, grazie, ora sta scaricando tutti gli oggetti eleonora: ecco fulvia, ciao carissima! nicomarti: salve enrico: nicomarti ciao eleonora: grazie per il report delle chat, enrico nicomarti: ottimo report, enrico, sei proprio impareggiabile :-) PatBolza: ciao ragazzi<br>
nicomarti: salve pat! salve pat! eleonora: ciao pat eleonora: ciao daniela luciaverna: buonasera a tutti PatBolza: ciao lucia<br>
enrico: Dunque a Dunque avete visto che oggi è un giorno palindromo? cioè' 01/02/2010 si legge uguale anche da desta a sinistra PatBolza: visto, visto enrico!!! enrico: se leggete al contrario oggi è sempre oggi: 01/02/2010 eleonora: speriamo sia un buon segno! nicomarti: salve lucia, come stai? luciaverna: bene, gazie luciaverna: ho letto dell'incontro e ho pensato di fare un salto PatBolza: a proposito... nel mio terreno la volta scorsa è rimasto un divano che nn riesco a spostare... :-D<br>
enrico: Patbolza non cancelli per il discorso dei privilegi problm. Patbolza non cancelli per il discorso dei privilegi prbblm. PatBolza: sì, infatti il divano èdi qualcuno di voi ... ;.)<br> **picomarti:** brava lucia brava lucia enrico: andiamo a vedere<br>
nicomarti: ehm....che è mio p ehm....che è mio per caso?? enrico: teleport patbolza<br>
nicomarti: ok. andiamo a ve ok, andiamo a vedere nicomarti: teleport patbolza

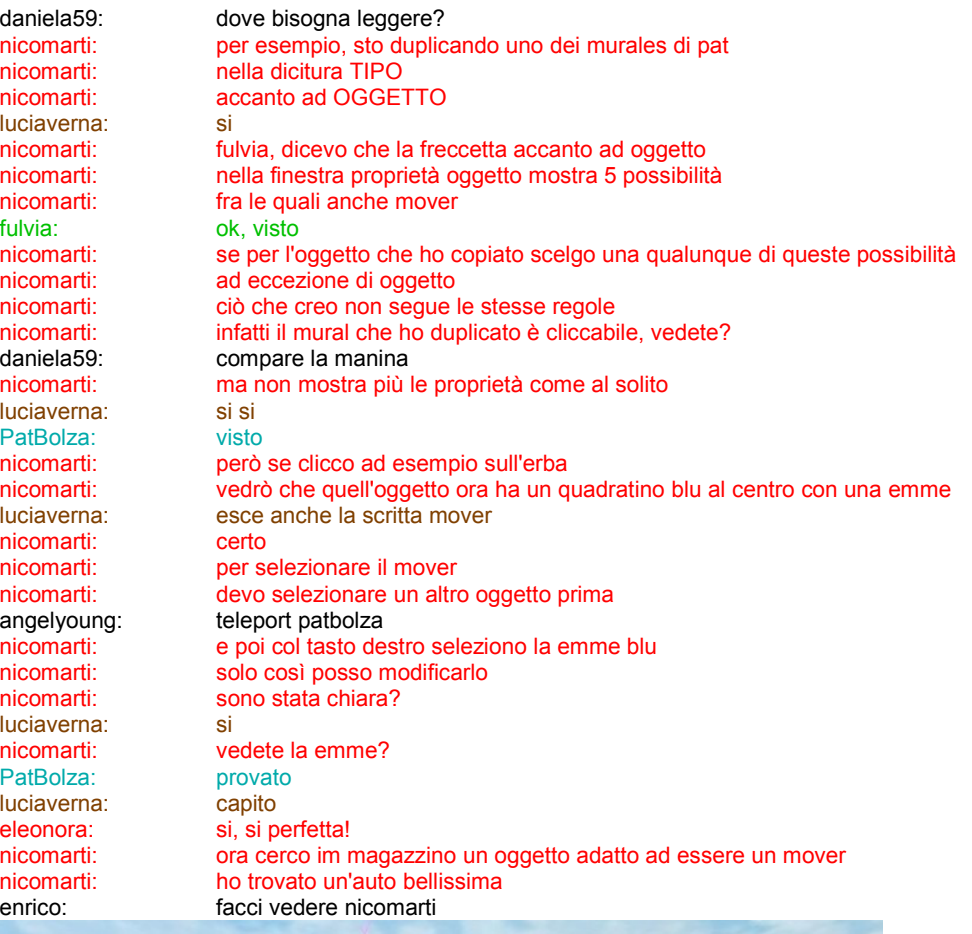

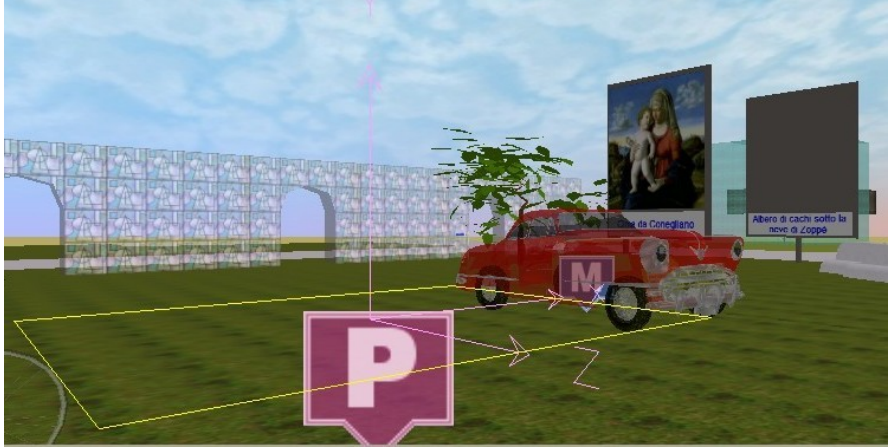

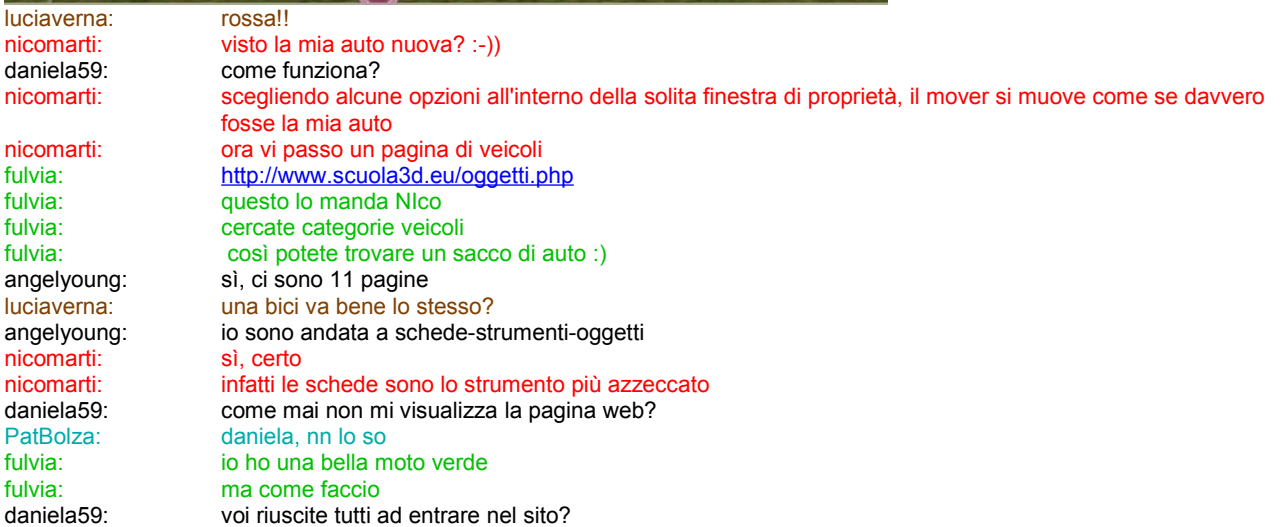

angelyoung: sì daniela però non vedo immagini d'auto, vedo altri oggetti luciaverna:<br>
luciaverna:<br>
luciaverna:<br>
e credo di aver e credo di aver creato una bici mover, giusto? nicomarti: scegliendo "collegamento attivato" e "prendi come tocchi" nicomarti: cliccando sul mover nicomarti: si dovrebbe poterci "entrare" e muoversi con l'auto daniela59: dove trovo "collegamento attivato? nicomarti: ma stasera non mi riesce... nicomarti: all'interno della finestra proprietà del mover nicomarti: che potete vedere cliccando sulla emme blu<br>nicomarti: che mio caso non riesco a fare il segno di sp nel mio caso non riesco a fare il segno di spunta in "prendi come tocchi" eleonora: io non riesco ad aprire la finestra di proprietà del mover anche se clicco sulla M<br>daniela59: io non ho neanche la finestra strumenti io non ho neanche la finestra strumenti nicomarti: clicca sulla emme blu con il tasto destro<br>
PatBolza: nn mi si attiva "prendi come tocchi" nn mi si attiva "prendi come tocchi" eleonora: l'ho fatto ma non si apre al finestra nicomarti: ehi! stasera ci manca proprio alep!!! angelyoung: allora io nico ho cliccato sulla m blu angelyoung: ed esce uno schema ad albero luciaverna: io non riesco a selezionare prendi come tocchi daniela59: io ho tolto i privilegi di prova per poter costruire sulla mia zona forse è quello il problema? angelyoung: cliccando su mover escono varie voci collegamento attivato. tipo di mover modello angelyoung: etc daniela59: mi ricordate la password da inserire per avere i privilegi di prova? nicomarti: attivate "prendi come tocchi"<br>
luciaverna: non si attival non si attiva! nicomarti: appunto, non si attiva il pulsante giusto nicomarti: per questo ci vorrebbe alep daniela59: ok l'ho ricordata. nicomarti: brava dany daniela59: non funziona ugualmente, non mi appare la pagina degli strumenti<br>nicomarti: non popi caso, intanto che ci siamo n ogni caso, intanto che ci siamo nicomarti: osservate bene le altre possibilità insieme a mover angelyoung: ho trovato Prendi come tocchi! nicomarti: brava angely guarda se riesci a farci un segno di spunta

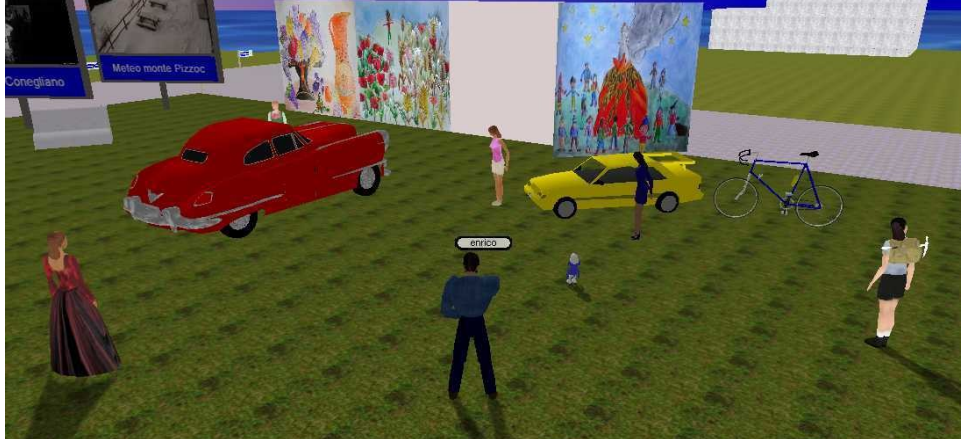

luciaverna: già PatBolza: :- ) PatBolza: ok luciaverna: ok

daniela59: non si riesce a mettere la spunta angelyoung: non riesco a spuntarlo PatBolza: ok, trovata ma il problema è la spunta nicomarti: non si vuole spuntare :-) luciaverna: ho trovato! luciaverna: bisogna disabilitare "passeggero singolo" PatBolza: bravaaaaaaaaaaaaaaaaaaaa<br>Iuciaverna: e si seleziona prendi come toco e si seleziona prendi come tocchi! nicomarti: no, quello serve per abilitare due passeggeri<br>
PatBolza: nordila selezione viene automaticamnete però la selezione viene automaticamnete luciaverna: ma è automatico!<br>
nicomarti: intanto osservate intanto osservate un attimo anche le altre possibilità che ci sono oltre a mover nicomarti: poi alla prossima lezione nicomarti: alep ci spiegherà come mai non si abilita il tasto giusto nicomarti: l'emettitore di particelle

nicomarti: è una delle funzioni pià interessanti<br>
PatBolza: appunto che è? PatBolza: appunto... che è?<br>
nicomarti: che permette ad esem nicomarti: permette ad esempio di far piovere<br>
pricomarti: permette ad esempio di far piovere<br>
pricomarti: nicomarti: oppure di creare un effetto nebbia<br>
PatBolza: ohhhhhhhhhhhhhhhhhhh :-OOOOC PatBolza: ohhhhhhhhhhhhhhhhhh :-OOOOOOOOOOOOOOOOOOOO angelyoung: davvero? daniela59: caspita nicomarti: se andiamo a teleport mrx nicomarti: possiamo vederne una funzione nicomarti: teleport mrx<br>
PatBolza: teleport mrx teleport mrx eleonora: teleport mrx<br>
fulvia: teleport mrx teleport mrx enrico: teleport mrx<br>angelyoung: teleport mrx angelyoung:<br>daniela59 teleport mrx eleonora: teleport mrx<br>
luciaverna: teleport mrx teleport mrx

#### <span id="page-3-0"></span>**Emettitoredi particelle**

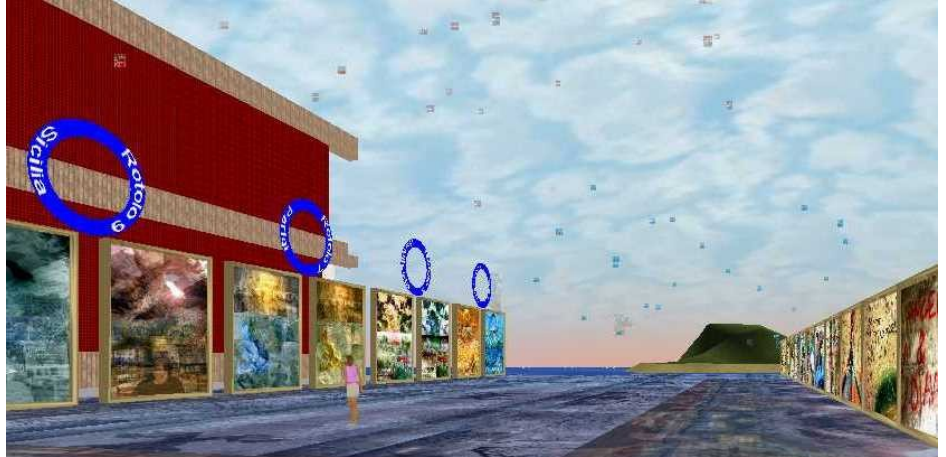

daniela59: siamo in acqua! luciaverna: però! sappiamo nuotare!<br>
PatBolza: affogooooooo PatBolza: affogooooooo<br>enrico: tornate su enrico: tornate su<br>
PatBolza: qrazie nico grazie nico... nicomarti: quando affogate pensate a come fare per diventare fantasmi ehehehet daniela59:<br>
daniela59: come si fa? come si fa? nicomarti: per attraversare si usa lo shift col il più per salire<br>nicomarti: o le freccette per attraversare mura e altri oggetti o le freccette per attraversare mura e altri oggetti luciaverna: è per s. valentino questo posto? daniela59: dove siete? non vi vedo più! nicomarti: riuscite a vedere i quadri che scendono dal cielo? luciaverna: si eleonora: si<br>daniela59: gr grazie, anche se non capisco come ci potevo arrivare da sola nicomarti: qua vicino stanno lavorando i miei alunni quest'anno nicomarti: daniela basta scrivere le due parole nella chat nicomarti:<br>
nicomarti:<br>
salvate ques salvate questa località da nicomarti:<br>
nicomarti: spostamento<br>
il menu accar il menu accanto a file nicomarti: scegliete salva posizione<br>
nicomarti: e dategli anche un nome nicomarti: e dategli anche un nome<br>
PatBolza: e poi dove lo trovian ok... e poi dove lo troviamo? nicomarti: daniela, scegli il tasto shift per fare le maiuscole, e tienilo pigiato insieme al tasto per volare nicomarti: il più nicomarti: poi troverete questa località nell'elenco omonimo delle schede nicomarti: controllate nicomarti: qua ci sono molti emittori di particelle nicomarti: che fanno piovere i quadri<br>
nicomarti: che piccoli dal cielo piccoli dal cielo<br>vedete? nicomarti: ve<br>luciaverna: si luciaverna: angelyoung: sì daniela59: no

eleonora: si è molto suggestivo ... PatBolza: trovato<br>daniela59: sono di daniela59: sono di nuovo in acqua!<br>ste: sera a tutti sera a tutti ste: scusate il ritardo nicomarti: salve ste angelyoung: ciao nicomarti: stavamo parlando degli emittori di particelle nicomarti: sono molto divertenti<br>daniela59: grazie lo shift con + r daniela59: grazie lo shift con + non funziona bene<br>
nicomarti: la forma delle particelle cambia in base nicomarti: la forma delle particelle cambia in base al comando di "create picture"<br>nicomarti: create picture www.mariorotta.com/zenphoto/zen/i.php? create picture www.mariorotta.com/zenphoto/zen/i.php? a=teatrodellamemoria&i=rotolo009p\_sicilia.jpg&w=400 angelyoung: daniela prova a cliccare sulle freccette in alto a sinistra e torna una volta indietro nicomarti:<br>nicomarti: questo per esempio è un create picture di uno di questi emetittori seguiti dall'url c questo per esempio è un create picture di uno di questi emetittori seguiti dall'url dell'immagine che ho scelto di far cadere nicomarti: dall'alto<br>fulvia: dove de dove devo cliccare daniela59: quali freccette? nicomarti: fulvia, seliziona un oggetto qualcunque nicomarti: le P blu nicomarti: sono disposte in alto angelyoung: accanto alla home danielòa daniela59: non ne vedo ste: e poi?<br>
nicomarti: e poi? prova a ridimensionare la finestra proprietà oggetto nicomarti: riuscite a selezionare un emettitore? luciaverna: si eleonora: si<br>
nicomarti: ve vediamo chi ci riesca ancora....<br>fulvia? nicomarti: fulvia: fulvia: no fulvia: no<br>fulvia: no clicco fulvia:<br>ste: emettitore=p blu? fulvia: ma non viene fuori nessuna p daniela59: quali sono gli emettitori? i cartelli col divieto di sosta? angelyoung: nemmeno io vedo la p ste: io l'ho selezionata nicomarti: le P sono in alto nel cielo<br>
daniela59: boh! daniela59: PatBolza: fulvia prima altro oggetto e poi edi le P<br> **nicomarti: ne ho uno sopra la mia testa** nicomarti: ne ho uno sopra la mia testa<br>daniela59: no io non vedo nulla a parte daniela59: no io non vedo nulla a parte dei cartelli col divieto di sosta. Forse non funziona bene qualcosa.<br>
nicomarti: daniela vedi dove sono io? nicomarti: daniela vedi dove sono io?<br>
angelyoung: l'ho vista nico ma ho dovute l'ho vista nico ma ho dovuto sollevarmi da terra nicomarti: va bene lo stesso nicomarti: l'importante è che tu l'abbia trovata angelyoung: una p rosa che fare? daniela59: vedo le tue gambe

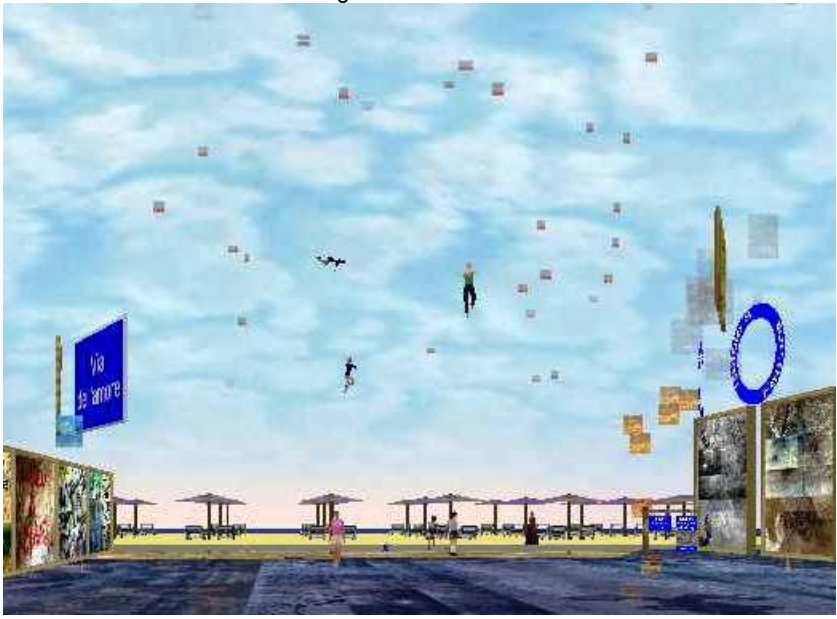

nicomarti: ahaha daniela59: che tasto? nicomarti: ok

fulvia: io vedo tante cose che piovono.. nicomarti: quelle cose che piovono sono le particelle nicomarti: provengono dagli emettitori<br>
daniela59: sanete dirmi come riduco lo sapete dirmi come riduco lo zoom? nicomarti: ne ho uno proprio vicinissimo ame nicomarti: prova a cambiare la visualizzazione dany nicomarti: dal menu vista enrico: Nicomarti e invece i video come si mettono?<br>
nicomarti: prova a vedere se modificando la vista, ti tro nicomarti: prova a vedere se modificando la vista, ti trovi meglio<br>fulvia: ma tu dove dei pico, pop ti vedo più fulvia: ma tu dove dei nico, non ti vedo più<br>daniela59: daniela59: daniela59: daniela59: ok adesso ti vedo ma attorno a te non vedo nulla nicomarti: dany, non importa, ci sarà un'altra occasione....<br>
luciaverna: purtroppo devo andare purtroppo devo andare luciaverna: ancora una volta è stato tutto molto interessante! nicomarti: buonanotte lucia daniela59: sono ricaduta giù enrico: ciao luciaverna PatBolza: ciao lucia alla prossima luciaverna: grazie nico, buona serata a tutti

#### <span id="page-5-0"></span>**Video**

enrico: i video nico? nicomarti: ok, ci sono dei video caricati qua vicino nicomarti: andiamo qua nicomarti: teleport leggere<br>angelyoung: teleport leggere teleport leggere nella zona dei miei alunni quando erano in prima elementare<br>
a dei miei alunni quando erano in prima elementare

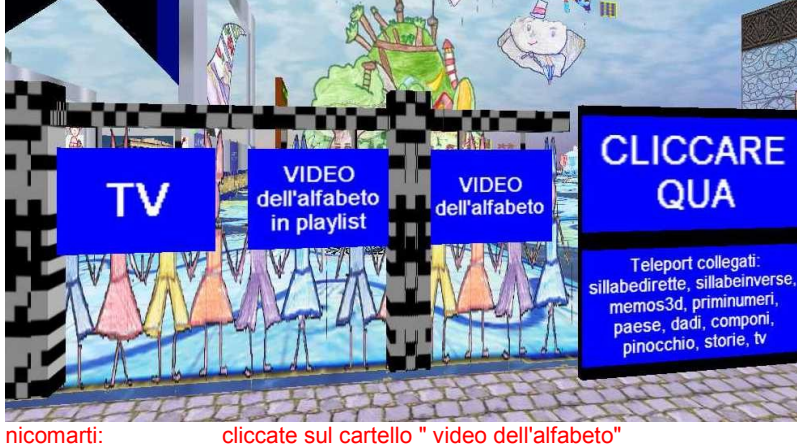

fulvia: ossignur..<br>fulvia: ho appen nicomarti: e fare delle prove nicomarti: bene fulvia: teleport leggere<br>
nicomarti: allora hai cliccat nicomarti: dany dove sei? angelyoung: ok fatto ste: nic le lettere sono una tua creazione o sono di default nel mondo angelyoung: la Nuvola nerina

nicomarti: vedete le lettere dorate in basso?<br>
angelvoung: nico dov'è il video dell'alfabeto? nico dov'è il video dell'alfabeto? ho appena trovato le p rosa nicomarti: non credo fulvia, però, potresti duplicare un emettitore fulvia: ora ddevo trovare quelle dorate ??!! angelyoung: ok vedo le lettere dorate nicomarti: ogni lettera consente di dare l'avvio ad un video nicomarti: i video devono essere caricati sul server di scuola3d<br>
angelyoung: si caricano automaticamente? si caricano automaticamente? nicomarti:<br>scegliete una lettere e provate a guardare uno dei video<br>si vedranno nello schermo grande si vedranno nello schermo grande nicomarti: a me piace molto quello della lettera B :-)<br>
nicomarti: bisogna aspettare il tempo necessario al bisogna aspettare il tempo necessario al loading angelyoung: ho cliccato ma esce la finestra proprietà oggetto<br>fulvia: teleport leggere allora hai cliccato col destro angely enrico: vero, i video sono lenti

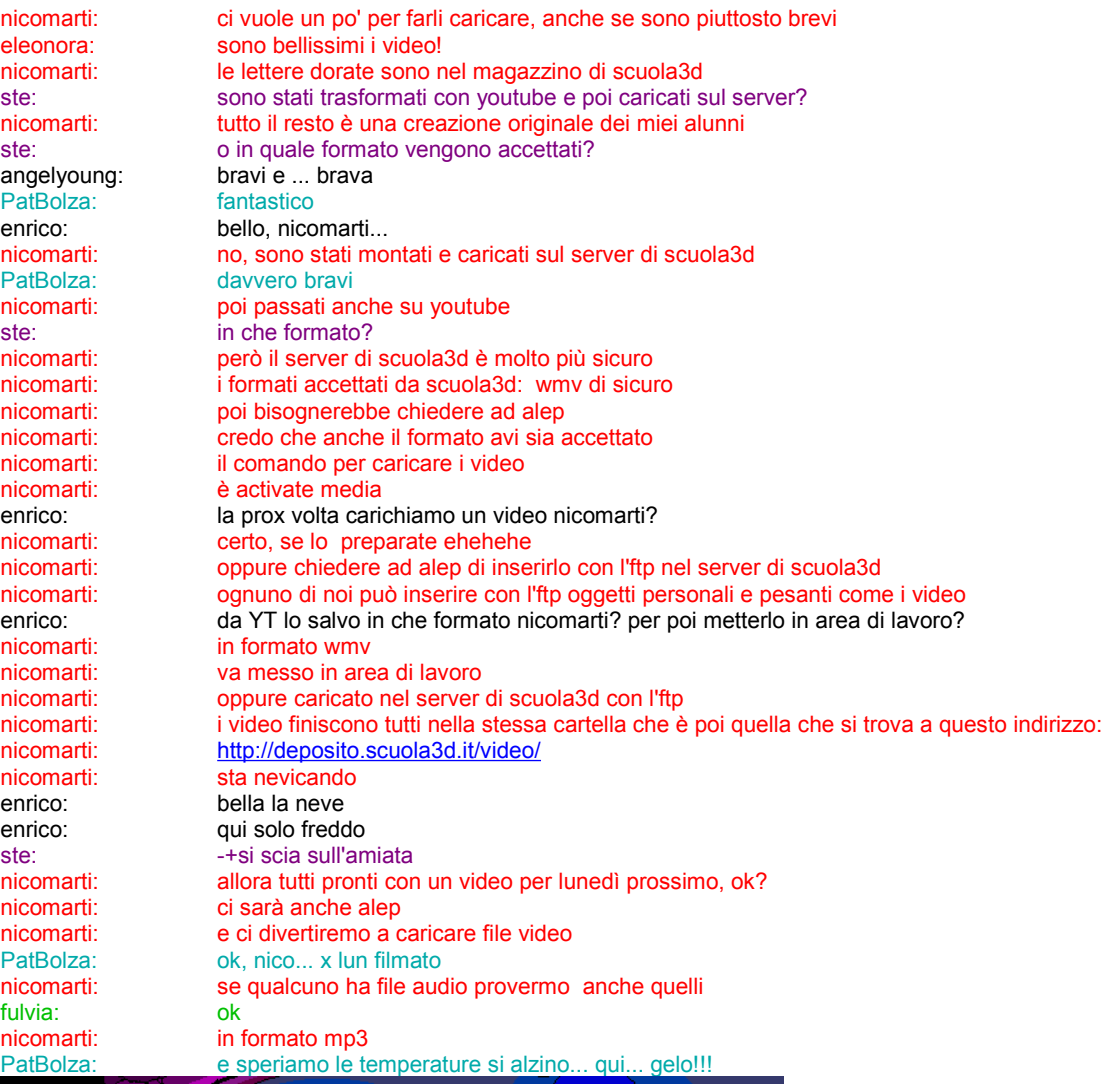

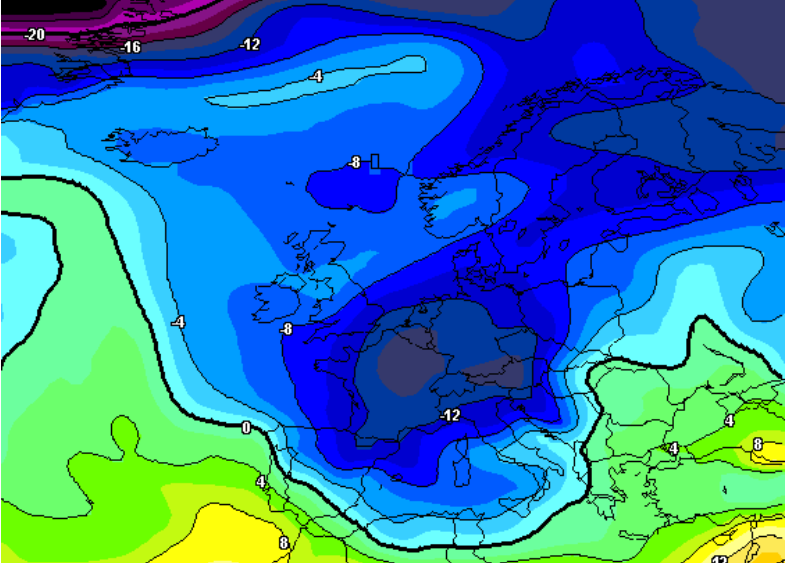

FINE